# - e-STATION program (EAC100/EAC200) installation

1. Installation will start automatically, when CD is inserted. Or, you can run 'SETUP\setup.exe' manually.

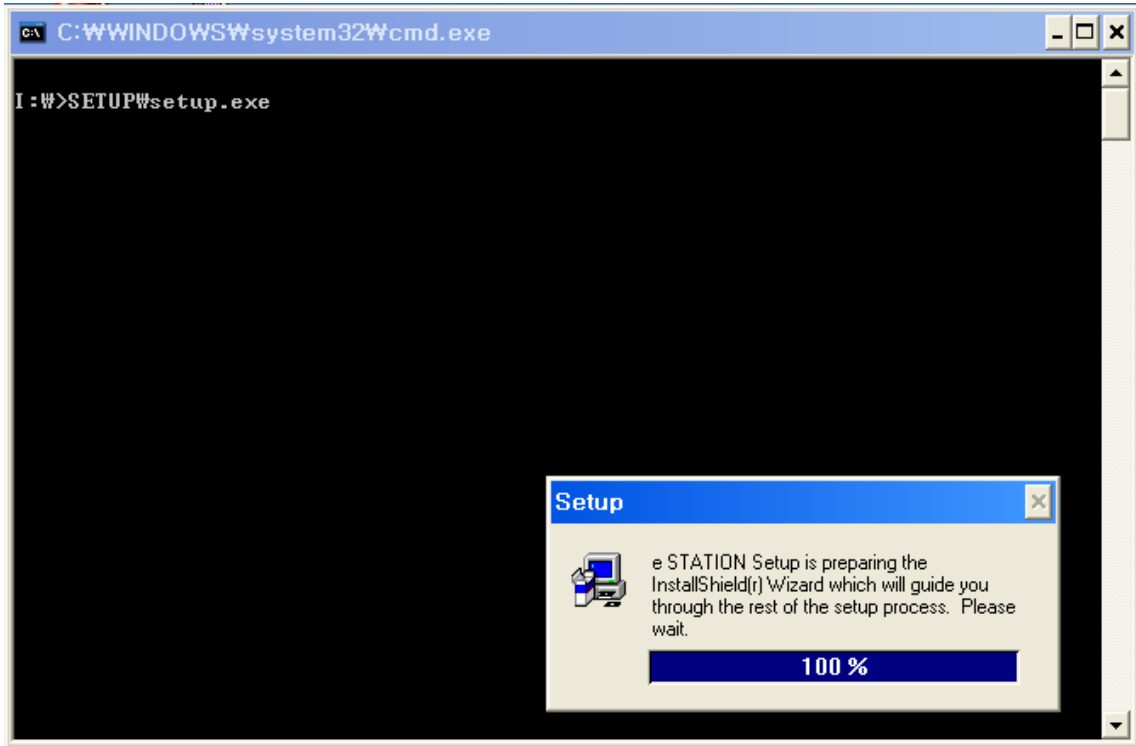

### 2. Click 'Next'

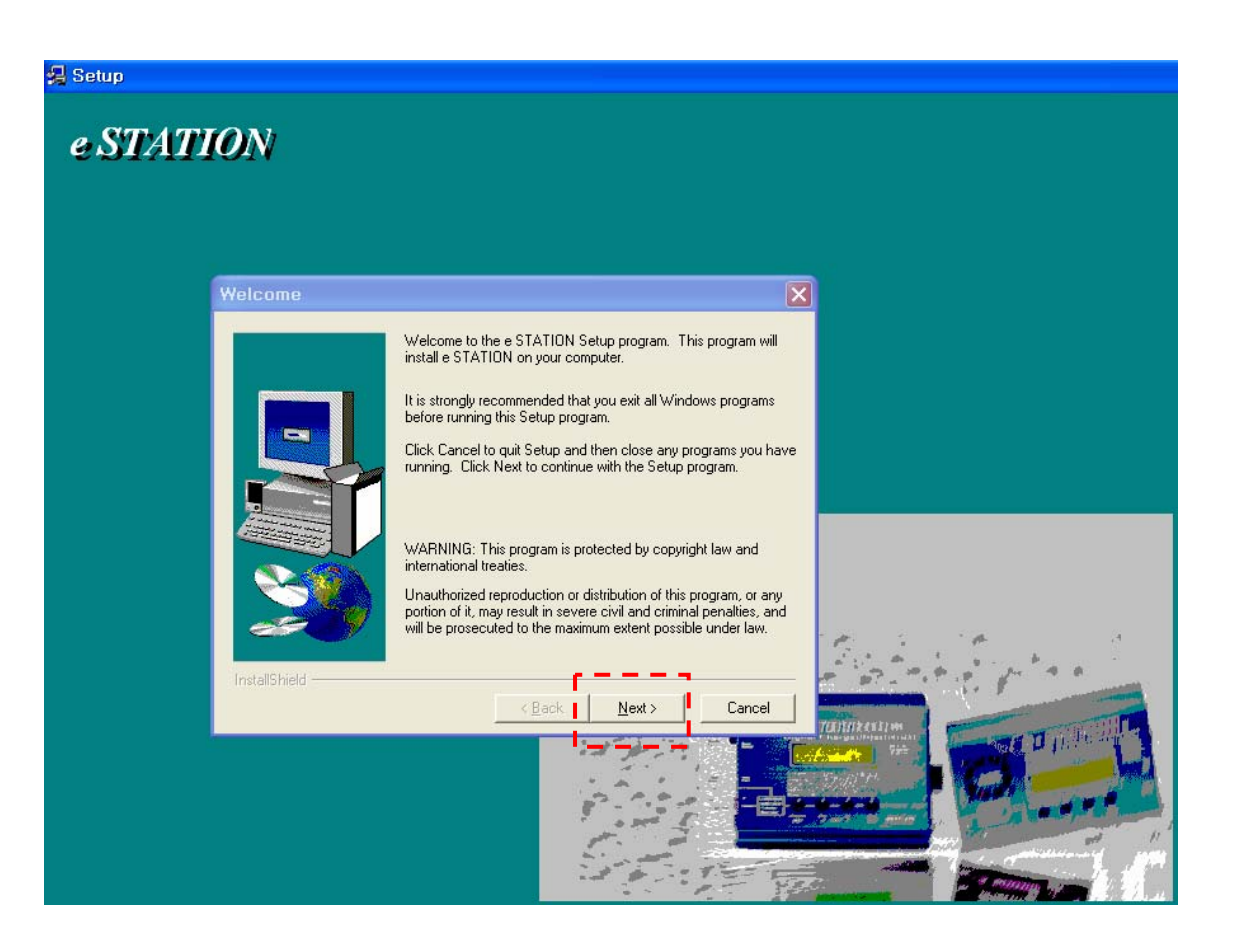

## 3. Type 'Name' and 'Company'

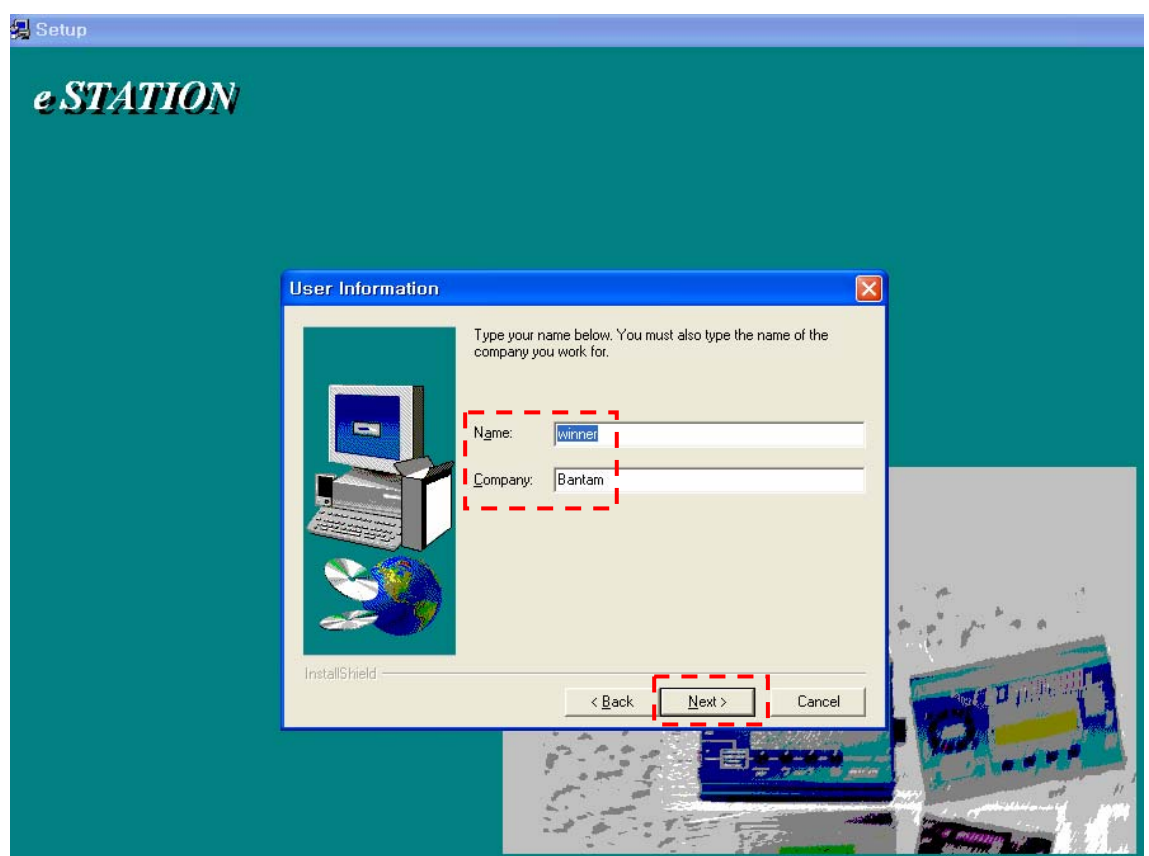

4. Set the destination directory at your storage device. (default destination is recommended)

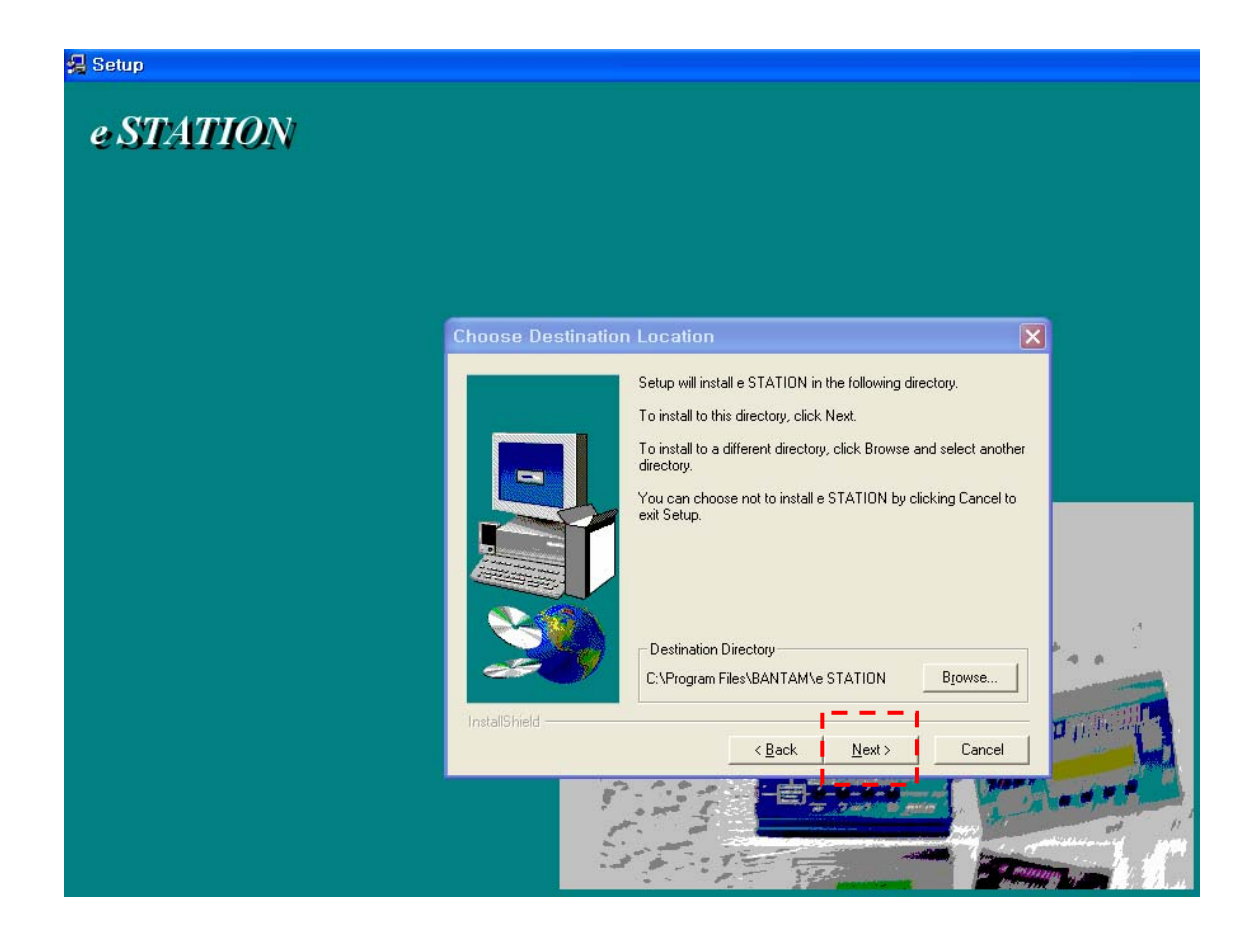

#### 5. Select Program Folder

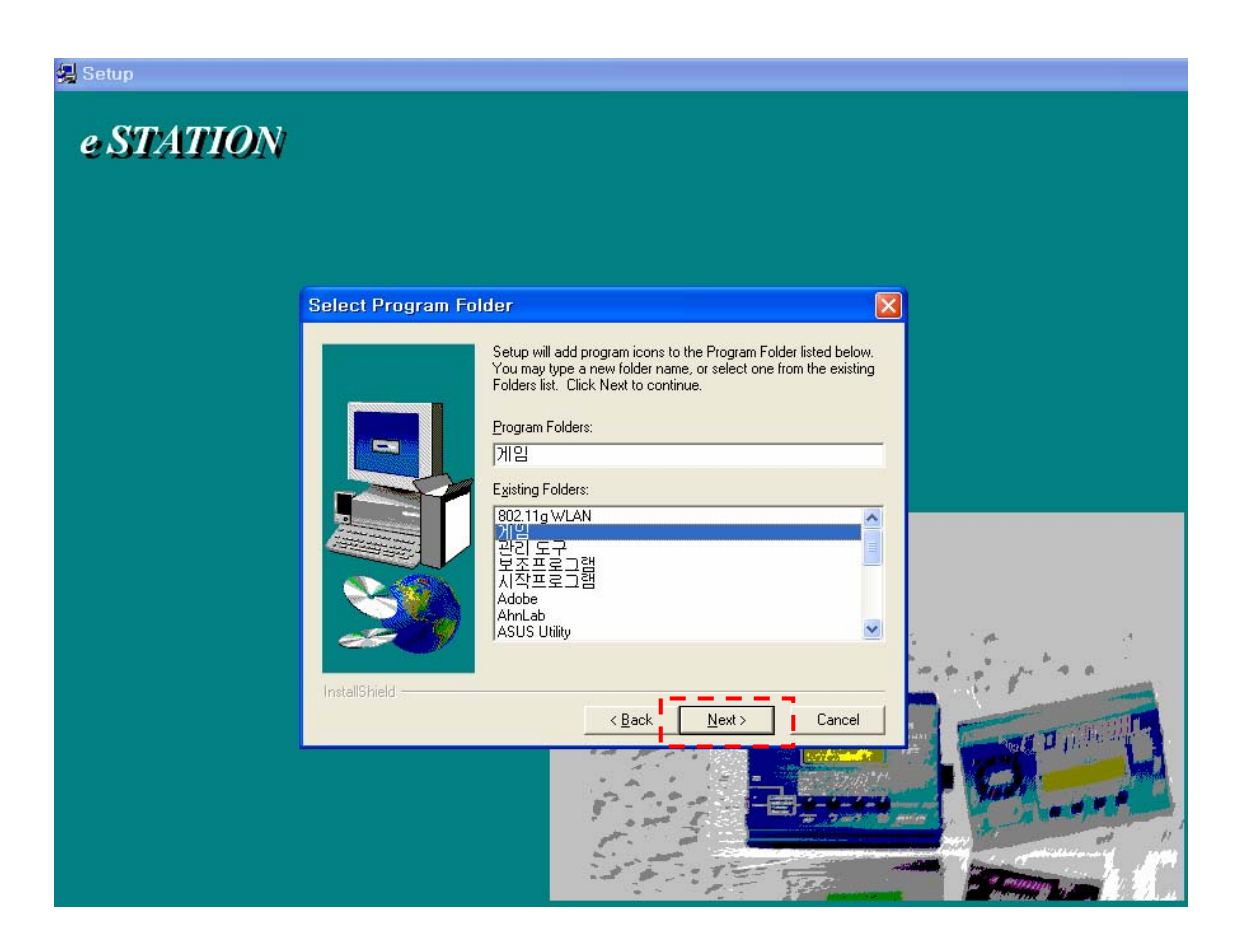

#### 6. Installation starts

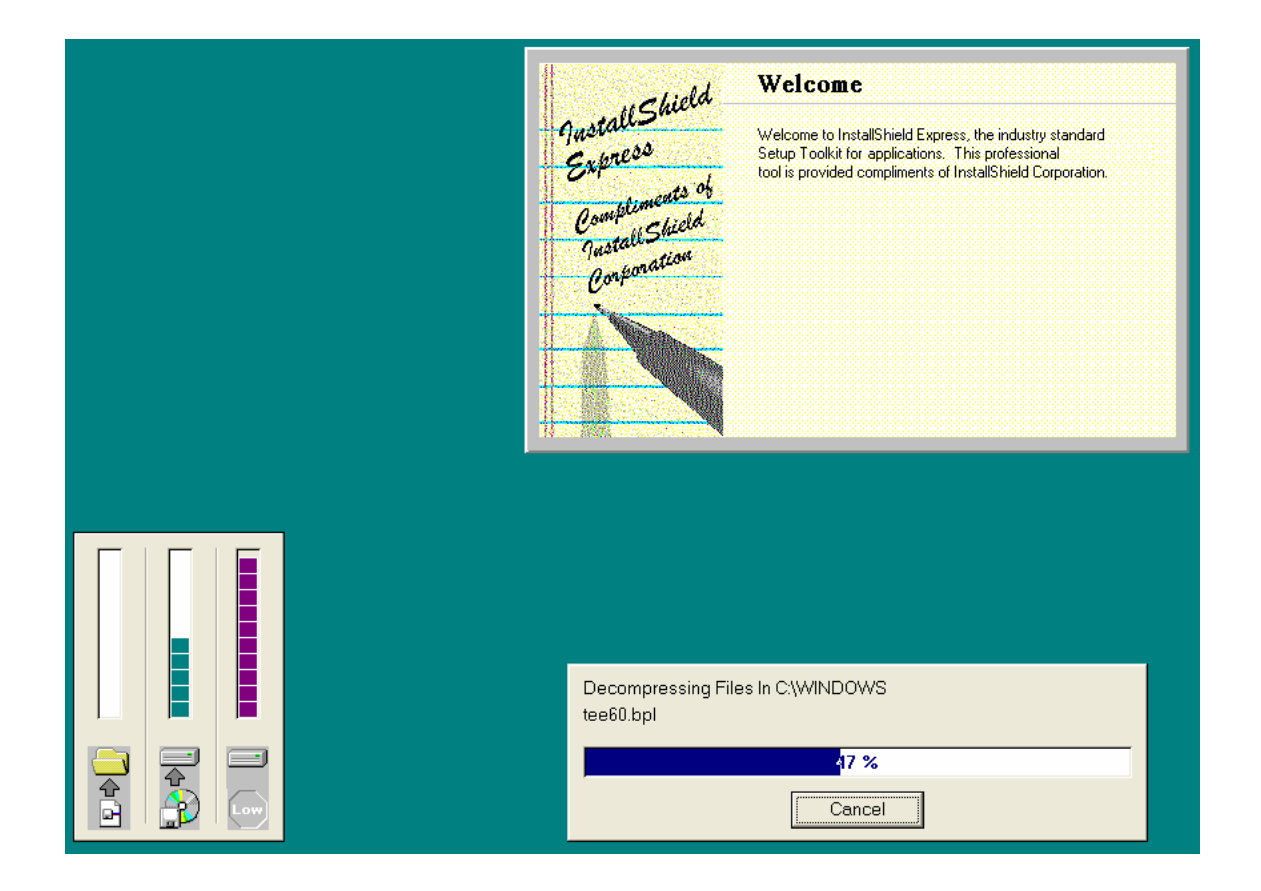

7. When setup has finished, click 'Finish'. This is all of the program installation. Now, USB driver file will be installed.

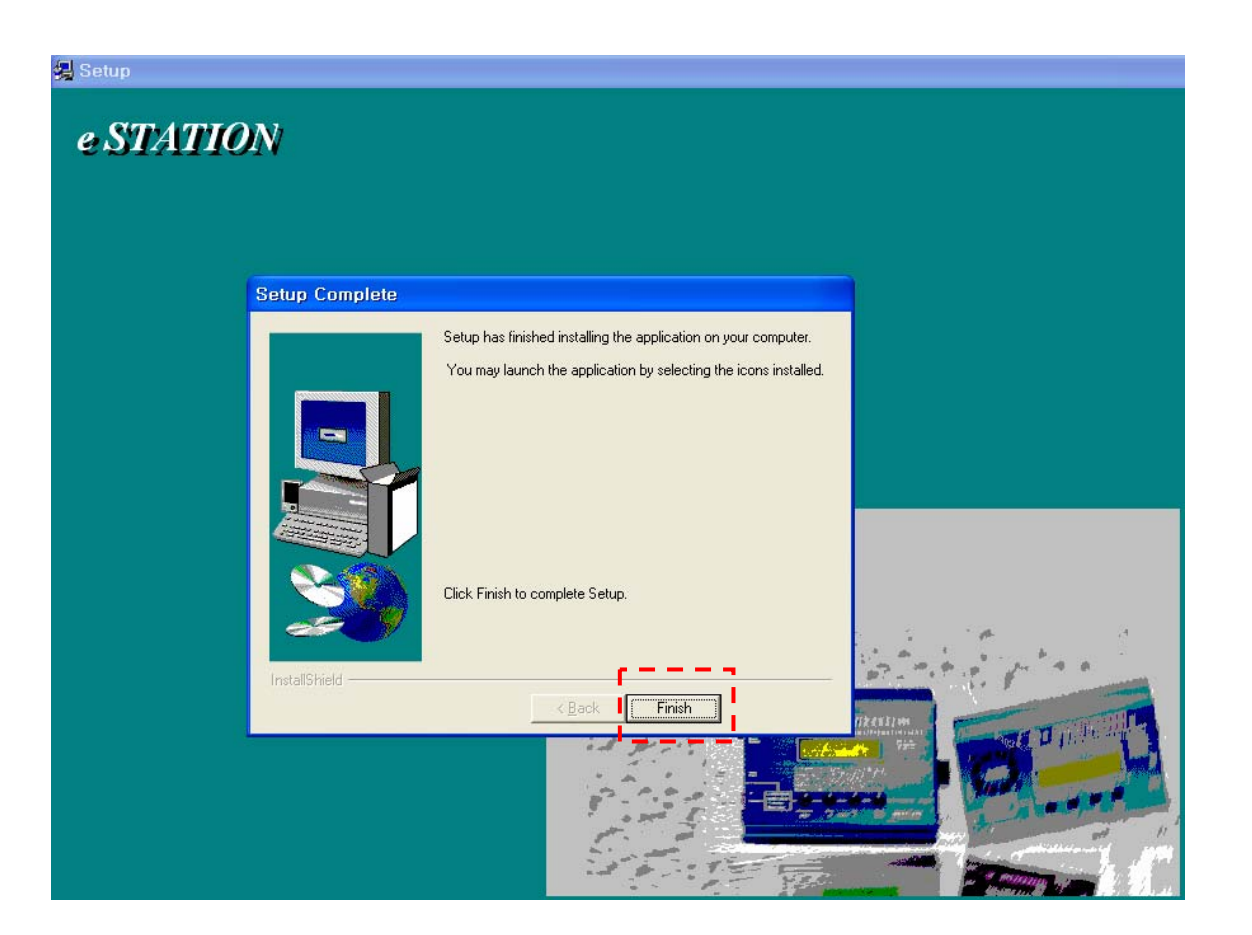

## - USB driver file installation.

1. USB driver installation will start automatically.

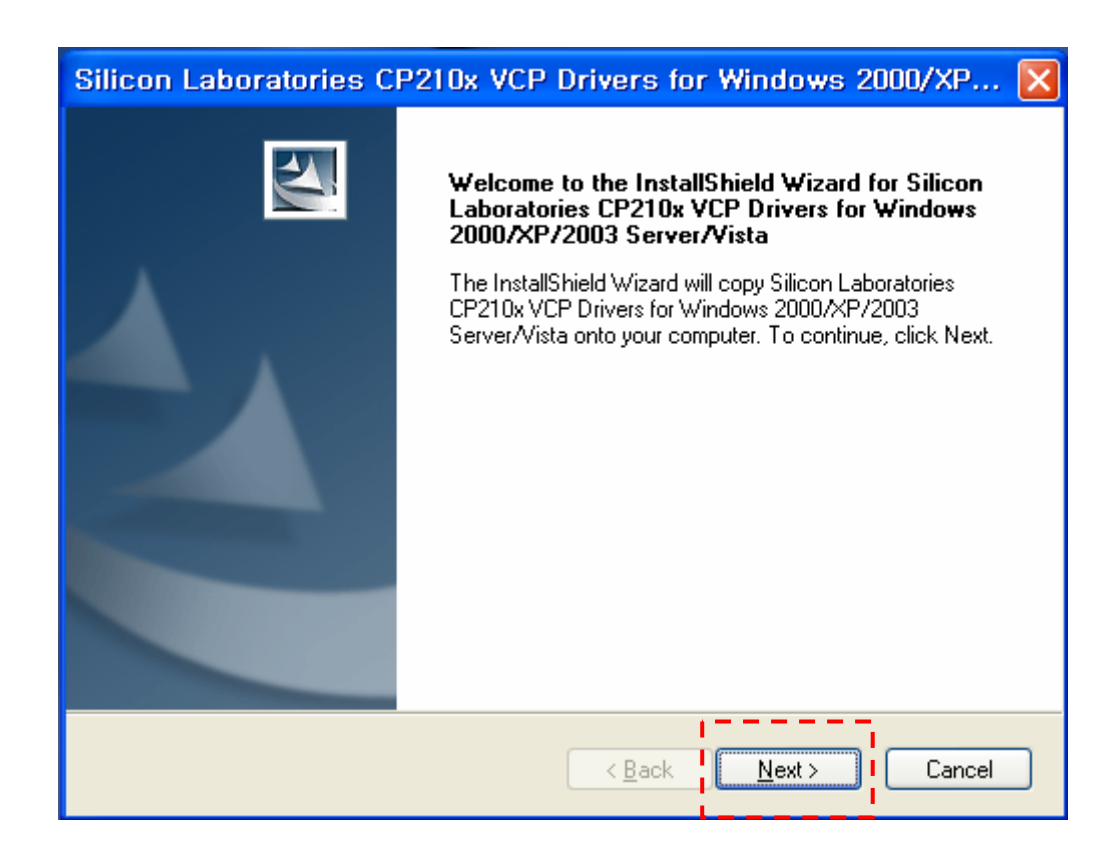

2. Check 'I accept ……', and click 'Next'

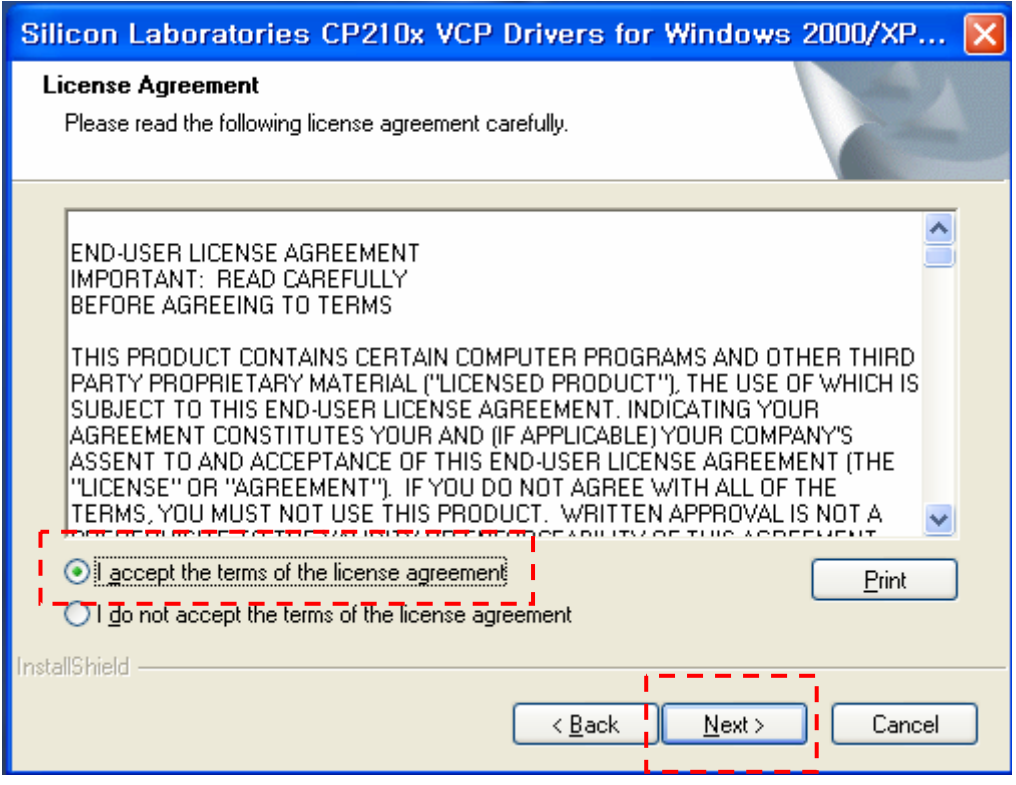

3. Select destination folder for USB driver files (default folder is recommended)

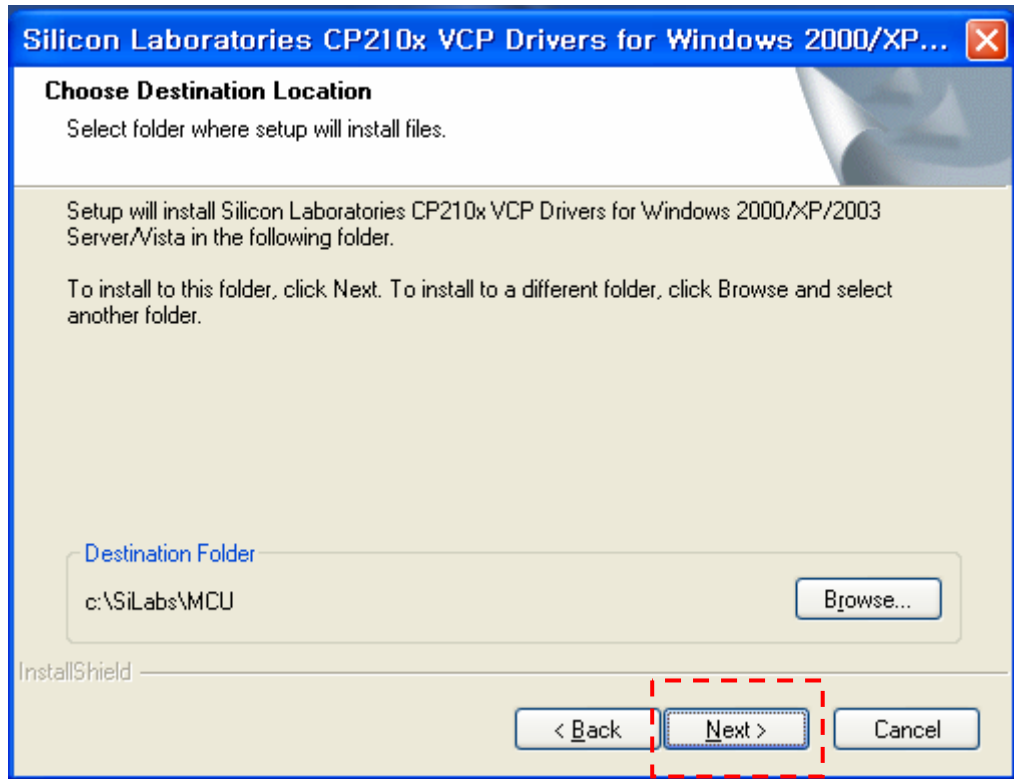

#### 4. Click 'Install'

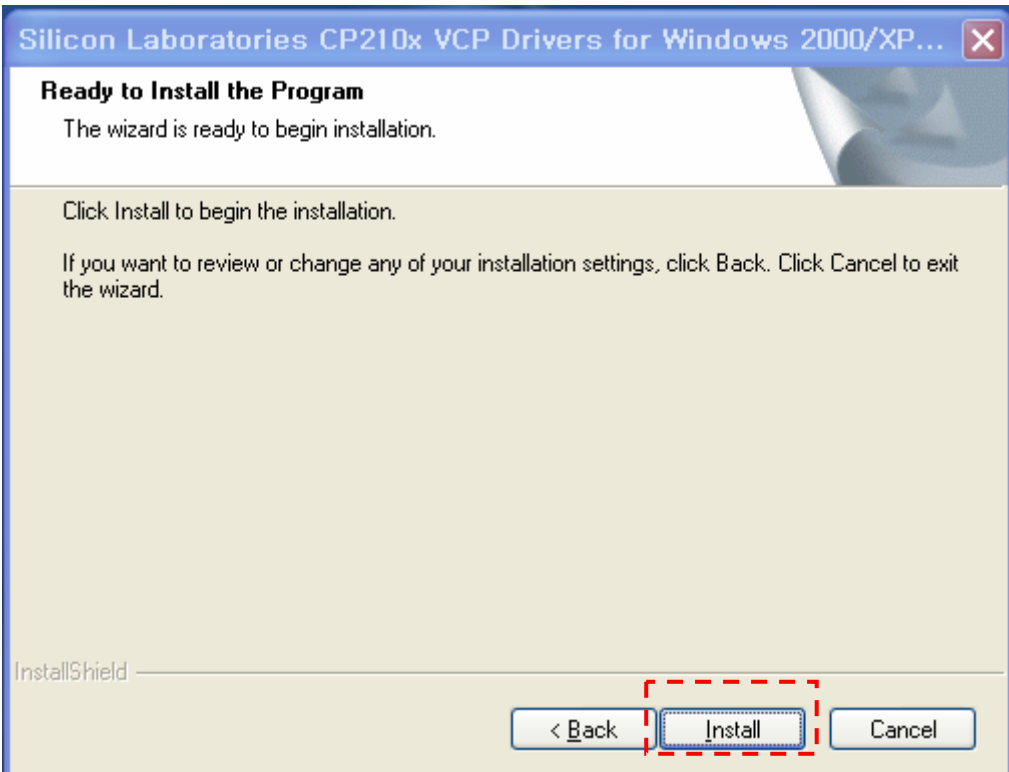

## 5. Installing

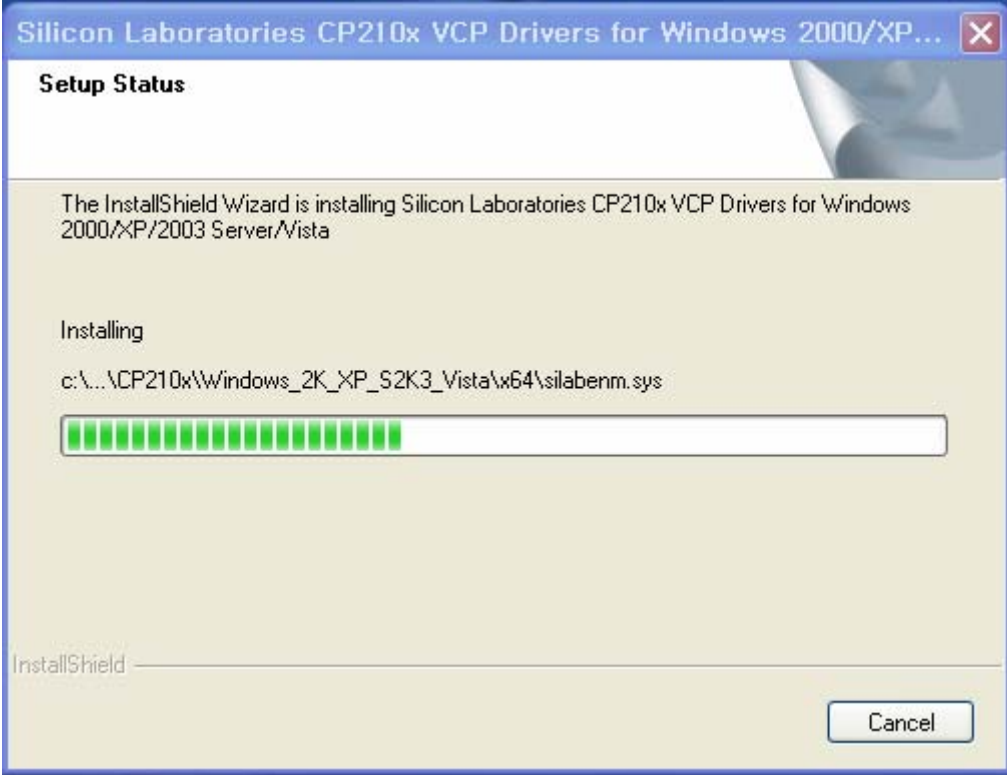

6. When finish, click 'Finish'

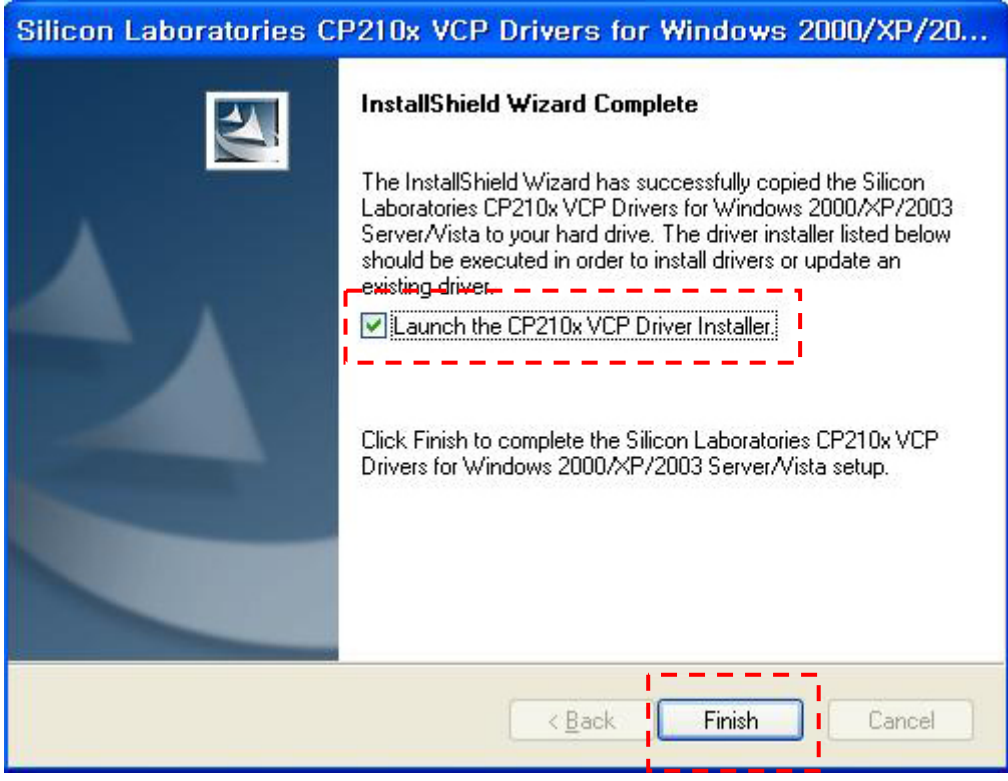

- If 'Hardware Wizard' will be shown when USB cable is connected to PC, follow the procedure in below.

1. Check the second one, and click 'Next'

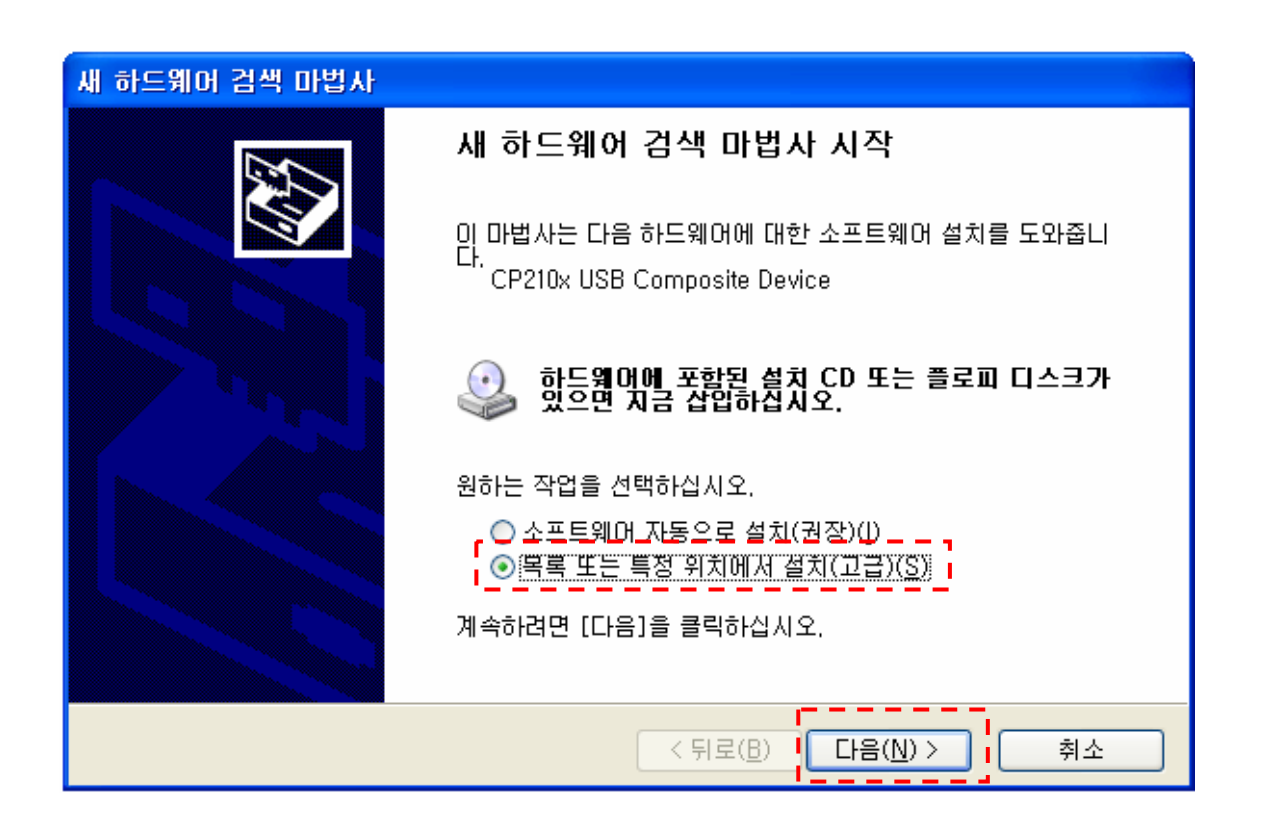

2. Set the search path to 'C>\SiLabs\MCU\CP210x\Windows\_2k\_XP\_S2K3\_Vista'. Click 'Next'.

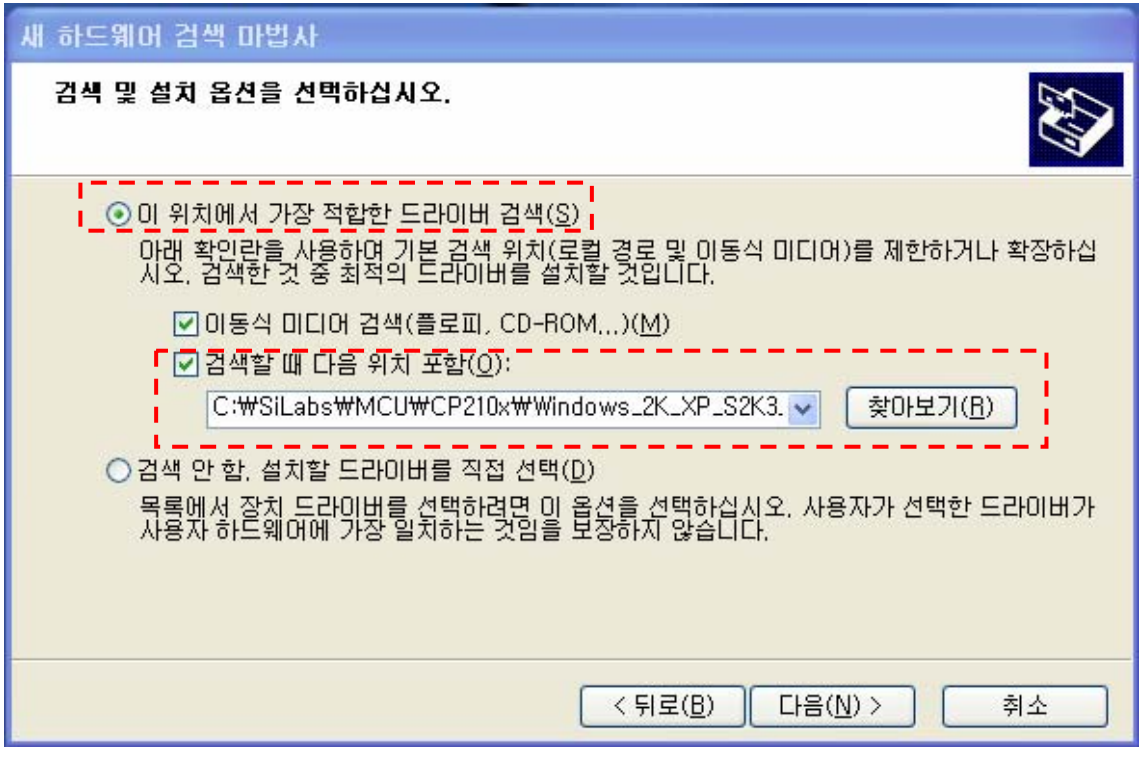

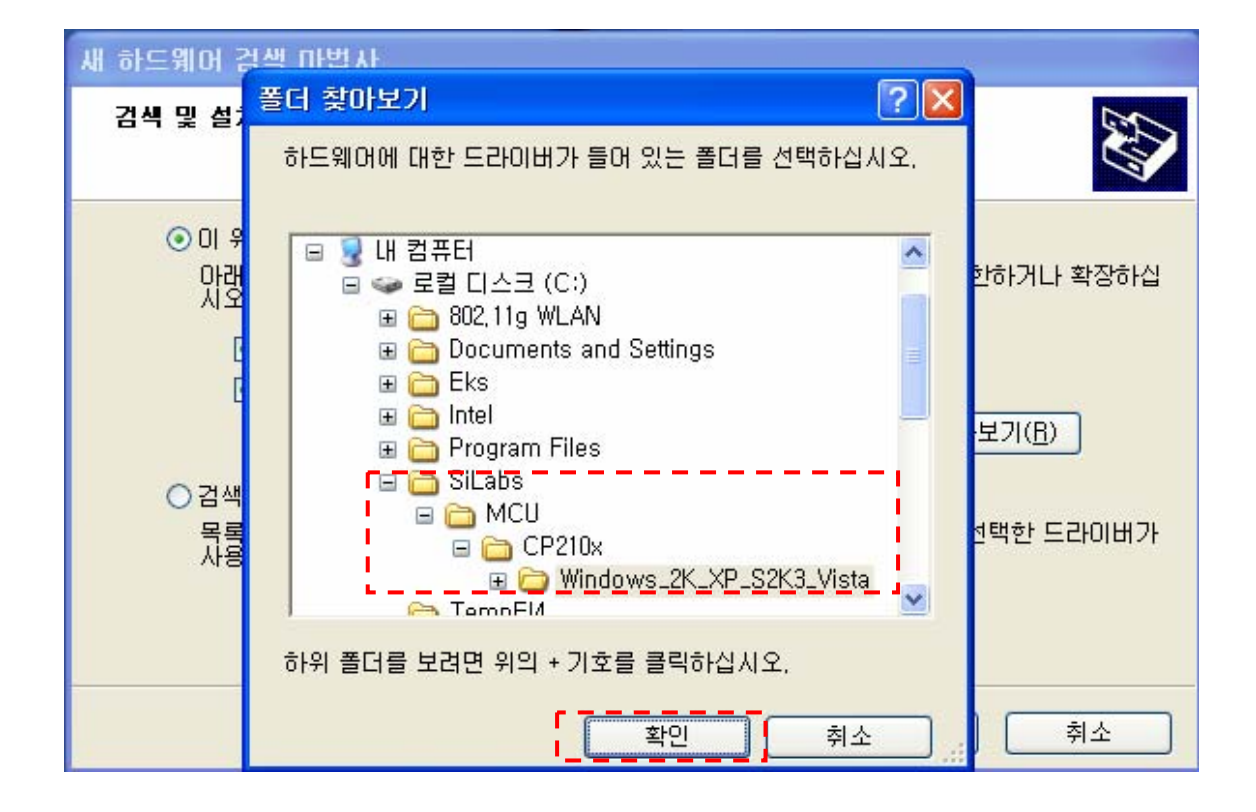

- When the program has been installed properly, the yellow button at top right side of program will be blinking.

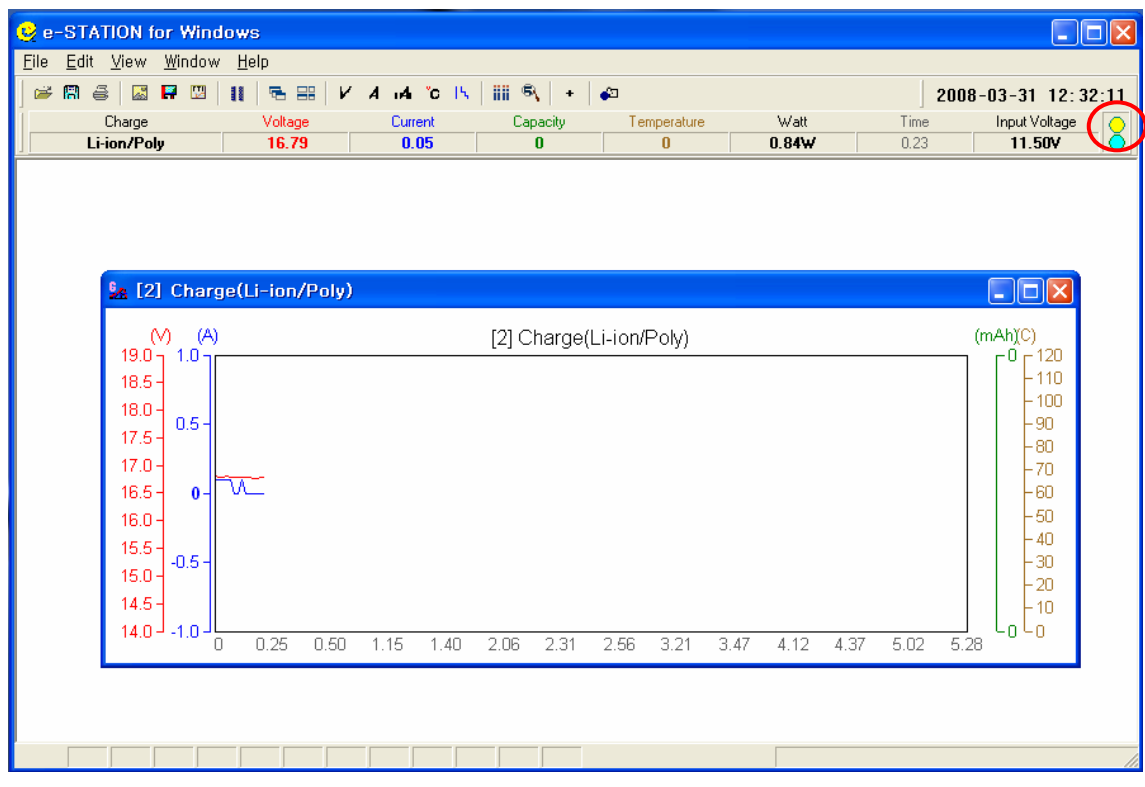

- If there happens any error in communication between the charger and PC, please check 'PORT' or 'Universalserial bus controller' at 'Control panel'. There should be shown by 'Silicon Labs CP210x USB to UART Bridge(COM?)'

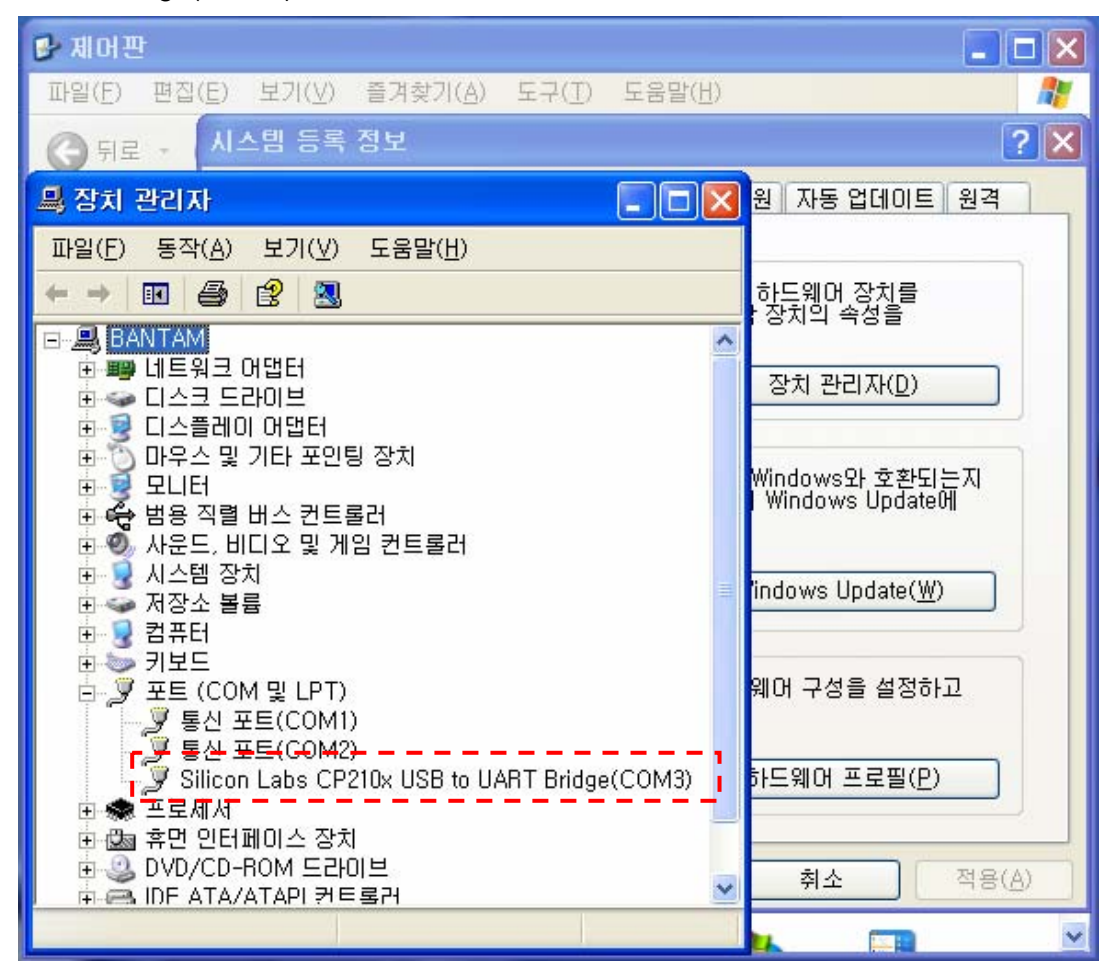